## 学生公共选修课选课及退课操作步骤

特别注意:

- 1、选课结束后请耐心等待教学部发布的选修课开课通知!正式开课之前请 勿随意登录相关软件或平台学习,以免被骗取个人信息!
- 2、因工程云课堂的教学数据无法与教务系统保持同步,如有退选,则工程 云课堂依然会出现课程教学班,同学们忽视即可,一切选课数据以教务 系统为准。
- 一、 **从学校信息门户登录教务系统(具体登录步骤请见附件 1)**, 点击选课模块中的自主选课或直接点击确认提示

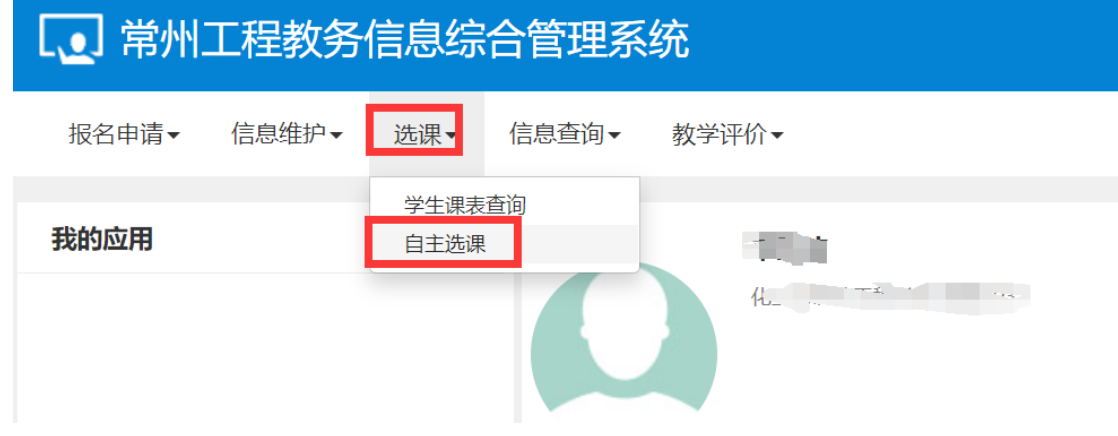

二、务必在"自主选课"页面首先<mark>点击: 查询, </mark>否则无法出现可选课程

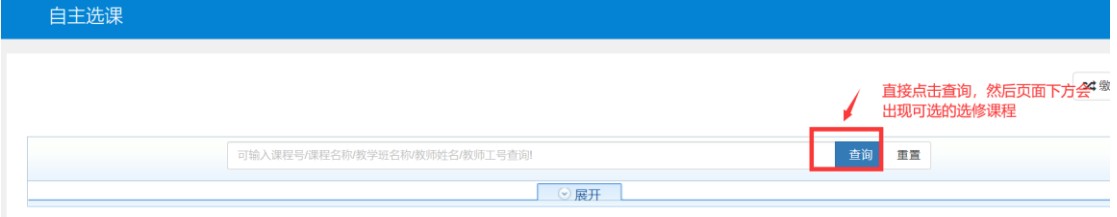

三、在"通识选修课"板块下,根据课程信息和课程类别,自由选择本 学期拟选课程。

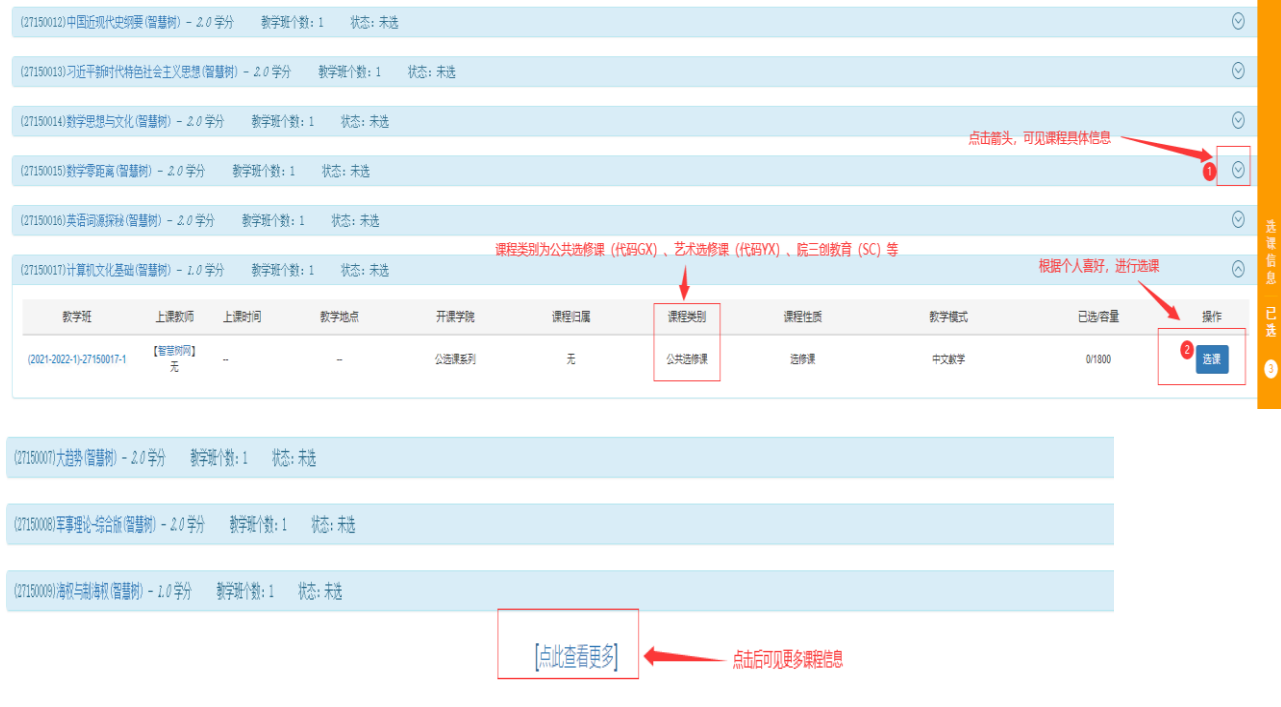

## 如不满意所选课程,也可点击退选

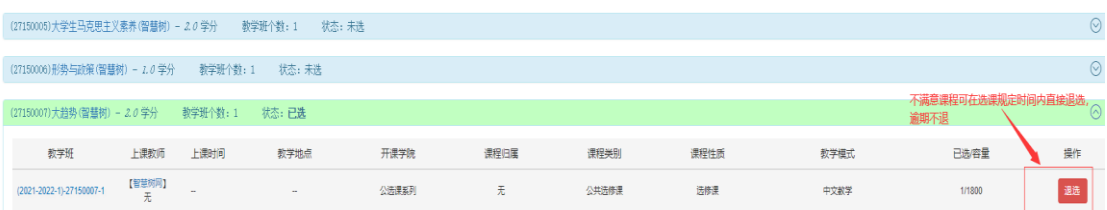

## 四、查询本学期已选课程。

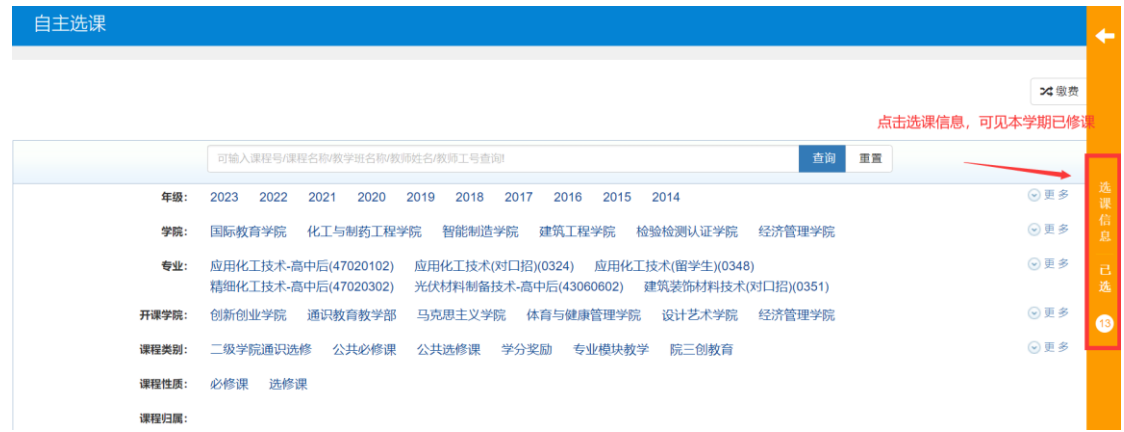